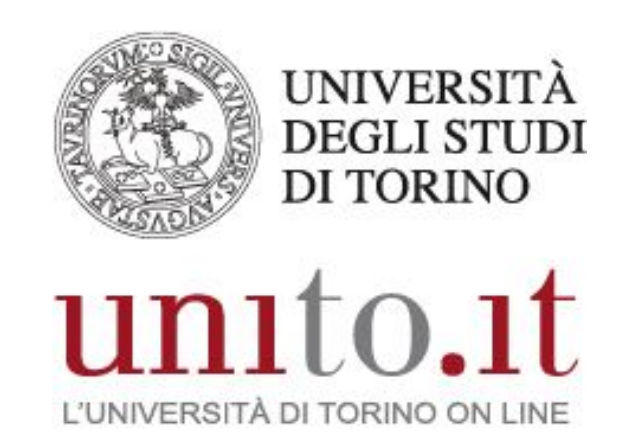

**MANUALE DI UTILIZZO DEL WIFI DI UNITO PER MACOS VERSIONE 1**

Direzione Sistemi Informativi, Portale, E-learning

[Informazioni](#page-2-0) utili sul WiFi di UniTO

Maggiori dettagli sulla [configurazione](#page-3-0) di unito-wifi ed eduroam In caso di [problemi](#page-6-0) Cosa fare quando cambi la [password](#page-6-1)

Maggiori dettagli sulla [configurazione](#page-6-2) di unito-guest, idem e spidwifi-UniTO

[Preferenza](#page-9-0) della rete wireless

## <span id="page-2-0"></span>**Informazioni utili sul WiFi di UniTO**

#### **Quali sono le reti wireless di UniTO?**

Il WiFi di UniTO è composto da cinque reti (comunemente chiamate *SSID*):

- *● unito-wifi*
- *● unito-guest*
- *● idem*
- *● eduroam*
- *● spidwifi-UniTO*

#### **A cosa servono queste cinque reti?**

- *unito-wifi* è la rete istituzionale di UniTO. Fornisce un'esperienza di accesso automatica e sicura
- *unito-guest* è la rete indicata per un utilizzo temporaneo da parte di ospiti o in caso di eventi, seminari o convegni
- *idem* e *eduroam* sono le reti di riferimento delle [federazioni](https://www.unito.it/servizi/servizi-line/il-wifi-delluniversita/le-federazioni-idem-e-eduroam) di cui UniTO fa parte
- *spidwifi-UniTO* è la rete dedicata a tutti gli utenti in possesso di credenziali di accesso *SPID* e che vogliono accedere alla rete WiFi di Ateneo

#### **Cosa mi serve per accedere alle reti di UniTO?**

E' sufficiente essere in possesso di credenziali di accesso valide. Usa le stesse che utilizzi per accedere al Portale di UniTO.

#### **Come accedo al servizio WiFi?**

- 1. Seleziona la rete desiderata dall'elenco delle reti disponibili
- 2. Ti verranno richieste le credenziali di accesso. Usa le stesse che utilizzi per accedere al Portale di UniTO.

**IMPORTANTE:** al nome utente devi aggiungere il suffisso *@unito.it*. Quindi se il tuo nome utente è *mrossi* inserisci *mrossi@unito.it*

#### **Quando sono all'Università quale tra le reti di UniTO devo utilizzare?**

Se sei in una qualsiasi delle sedi UniTO coperte dal servizio WiFi usa *unito-wifi*.

#### **Quando sono fuori dall'Università?**

Se sei ospite presso altre Università o enti che fanno parte delle federazioni idem o eduroam puoi accedere alle suddette reti utilizzando comunque le tue credenziali di accesso UniTO.

# <span id="page-3-0"></span>**Maggiori dettagli sulla configurazione di unito-wifi ed eduroam**

1. Clicca sull'icona indicata dalla freccia

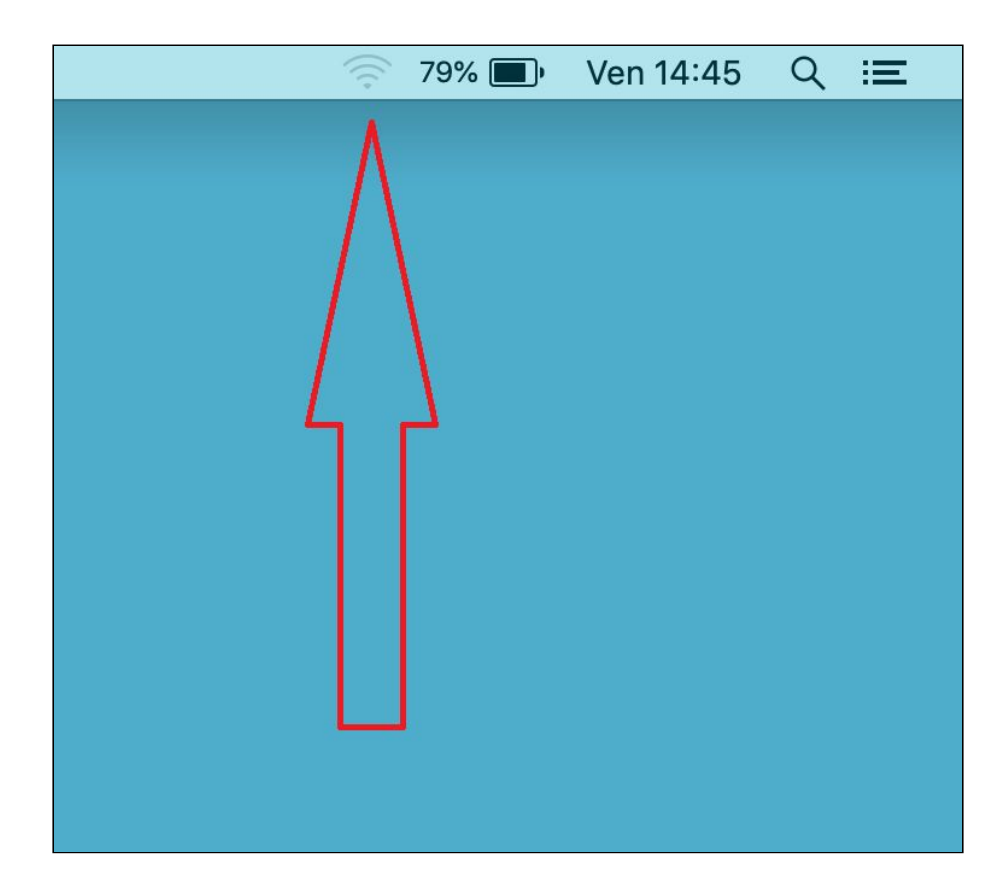

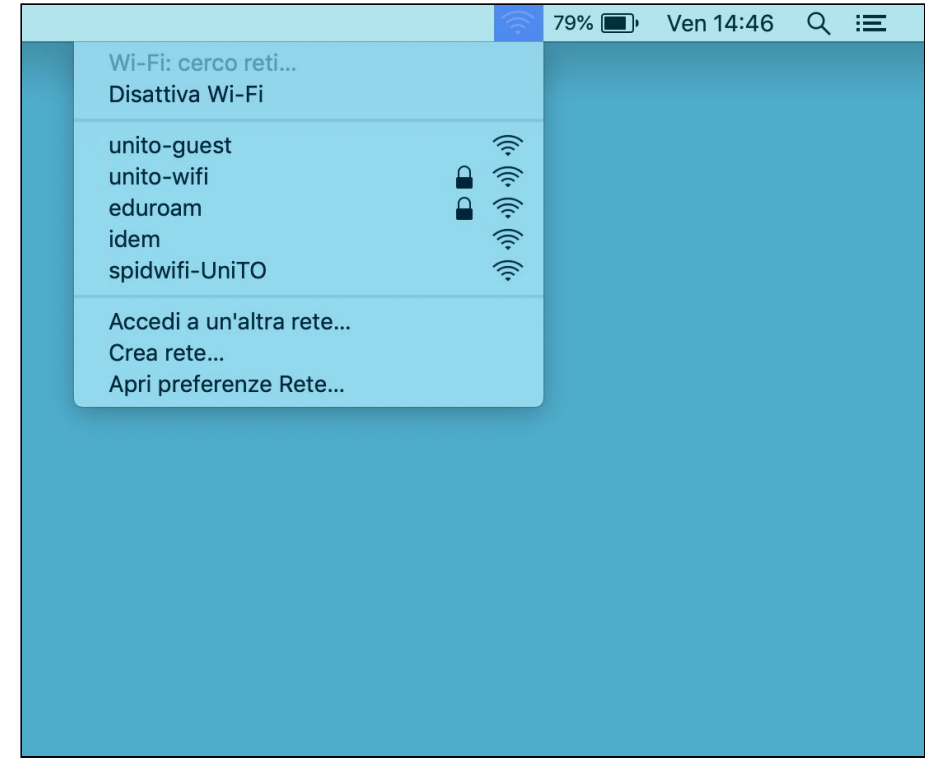

2. Seleziona *unito-wifi* dall'elenco delle reti wireless disponibili

3. Ti verranno richieste le credenziali di accesso. Usa le stesse che utilizzi per accedere al Portale di UniTO.

**IMPORTANTE:** al nome utente devi aggiungere il suffisso *@unito.it*. Quindi se il tuo nome utente è *mrossi* inserisci *mrossi@unito.it.*

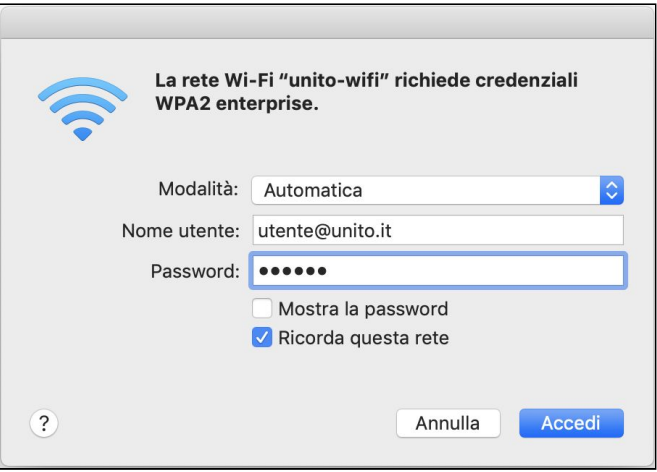

4. A questo punto puoi navigare utilizzando il servizio WiFi di UniTO

Ripeti i medesimi step per configurare *eduroam.*

### <span id="page-6-0"></span>**In caso di problemi**

Se non riesci ad accedere probabilmente c'è un problema con le tue credenziali. Prova a seguire questi step:

- 1. Dalle *Preferenze di sistema* selezionare *Rete*
- 2. Selezionare *Wi-Fi* e poi *Avanzate*
- 3. Seleziona la rete a cui non riesci ad accedere e clicca sul segno *"-"*
- 4. Ripeti gli step per configurare la rete wireless
- 5. Se non risolvi il problema prova a resettare la tua password seguendo le [istruzioni](https://www.unito.it/servizi/servizi-line/istruzioni-e-supporto) [contenute](https://www.unito.it/servizi/servizi-line/istruzioni-e-supporto) qui. Aspetta 10 minuti dopo la procedura di cambio password ed esegui nuovamente gli step per accedere
- 6. Se non risolvi il problema apri un ticket sul nostro sistema di [help-desk](https://help.unito.it/) nella sezione *WiFi di Ateneo*. Sarà nostra cura contattarti per analizzare il tuo caso

### <span id="page-6-1"></span>**Cosa fare quando cambi la password**

Ogni 6 mesi il sistema di autenticazione di Ateneo ti richiede di cambiare la password. A seguito di questa procedura noterai di non riuscire più accedere ad *unito-wifi* e ad *eduroam.* Questo perchè nel tuo dispositivo è memorizzata la vecchia password.

<span id="page-6-2"></span>Per accedere nuovamente è sufficiente cancellare la configurazione della rete ed eseguire nuovamente gli step indicati sopra avendo cura di inserire la nuova password.

# **Maggiori dettagli sulla configurazione di unito-guest, idem e spidwifi-UniTO**

1. Clicca sull'icona indicata dalla freccia

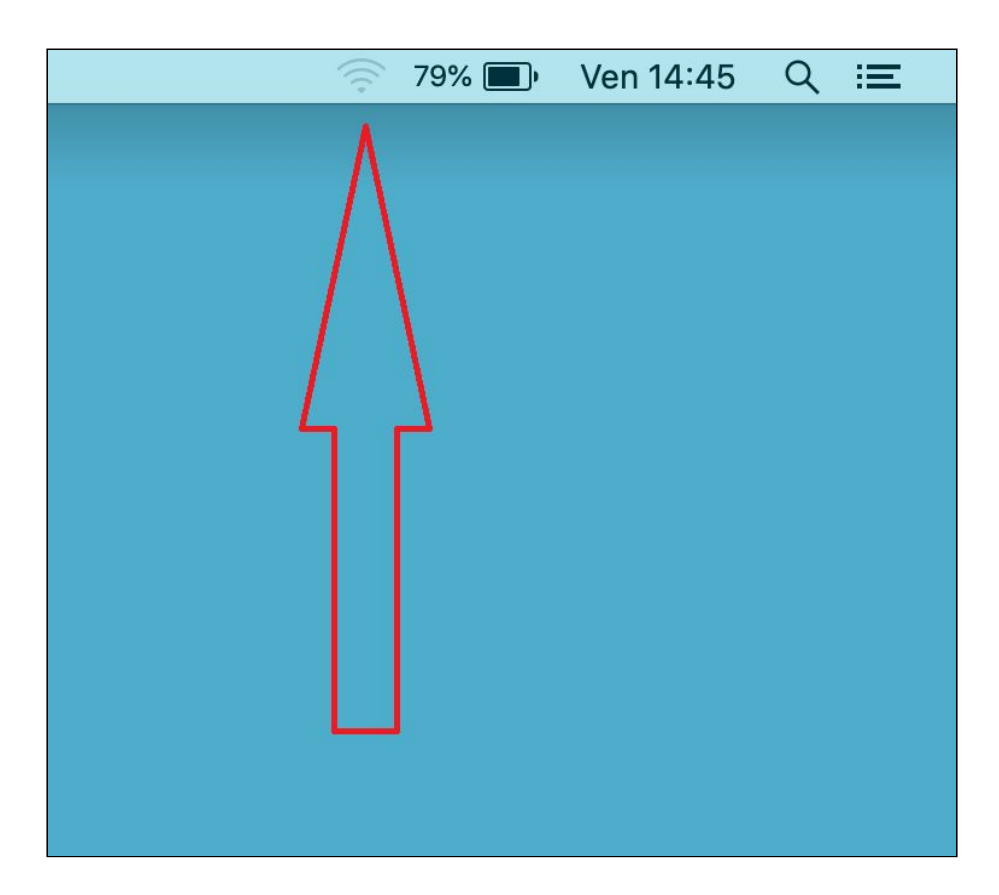

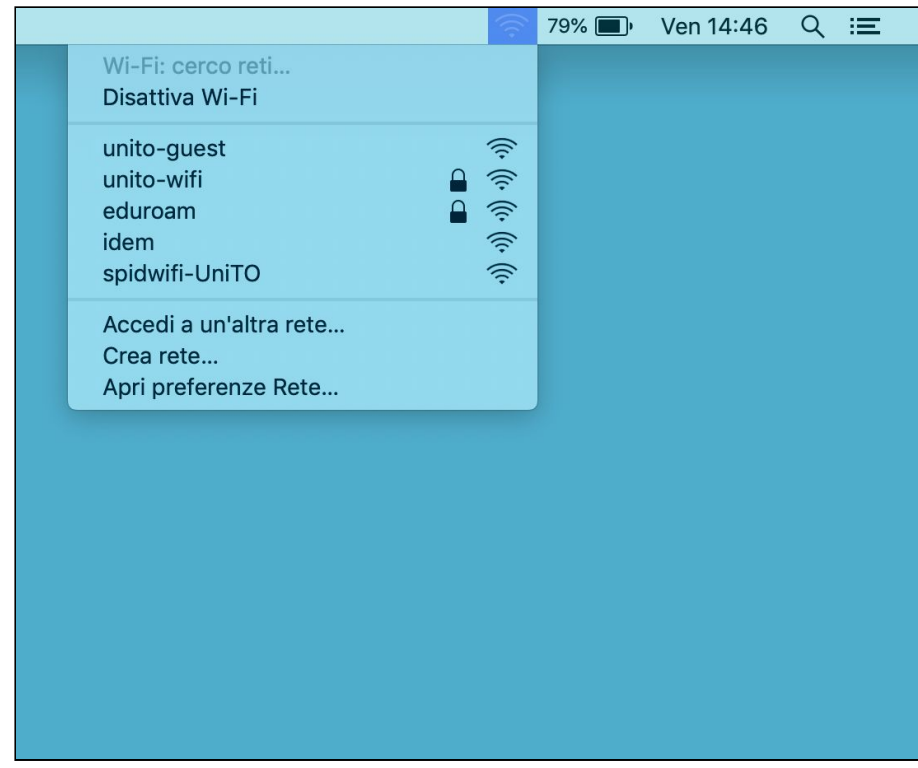

2. Seleziona la rete desiderata dall'elenco delle reti disponibili

- 3. Si aprirà automaticamente una finestra del browser
- 4. Segui le istruzioni indicate ed inserisci le credenziali

### <span id="page-9-0"></span>**Preferenza della rete wireless**

Assicurati di utilizzare *unito-wifi* quando sei in una delle sedi di UniTO. Per farlo:

- 1. Dalle *Preferenze di sistema* seleziona *Rete*
- 2. Seleziona *Wi-Fi* e poi *Avanzate*
- 3. Troverai l'elenco delle tue reti preferite
- 4. Seleziona *unito-wifi* e trascinala in cima all'elenco

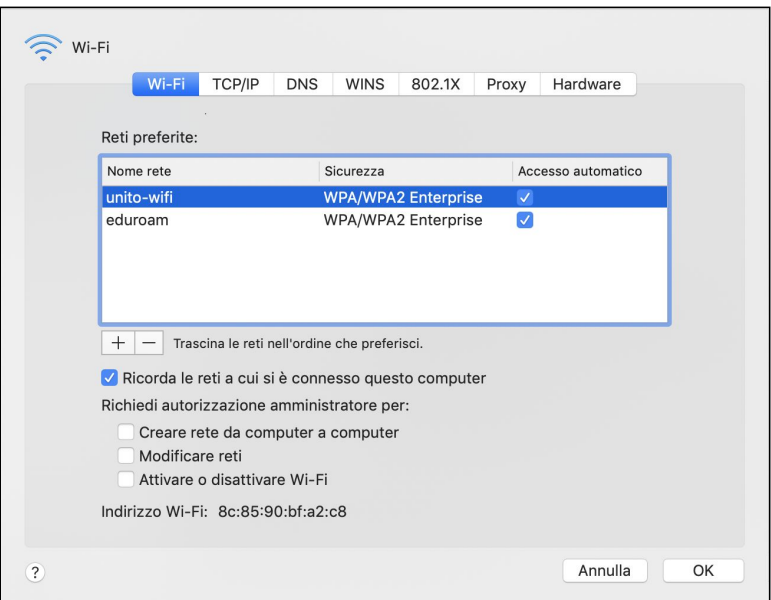